# 2011 款 F 底盘宝马更换 JBE 连接盒电子装置设 码操作方法

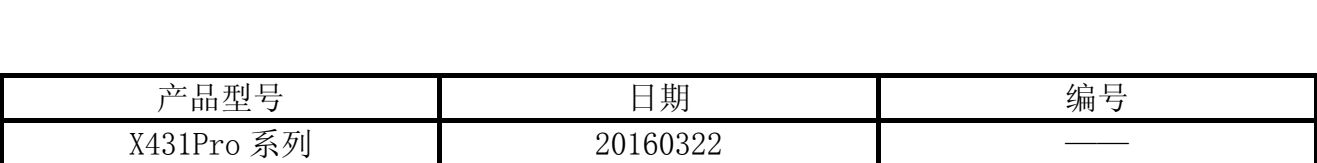

## 实测车型:

宝马, 2011 款, VIN=LBVFP3905BSE\*\*\*\*\*, 如图 1;

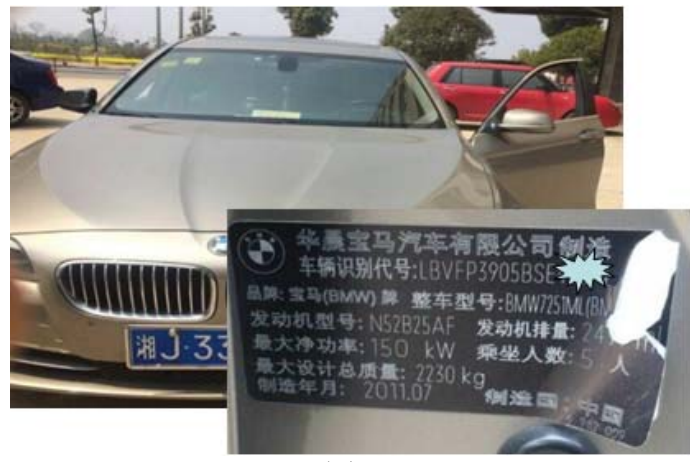

图 1

## 功能说明:

╙

ᡃᡂ

1).该车更换了新的 JBE/JBBF 连接盒电子装置。因为 JBE 连接盒电子装置在车辆中具有核心 作用,可以控制或监测中控锁、挡风玻璃刮水器、车内后视镜等信号,所以用 X-431 PRO3 读取到 JBE/JBBF 连接盒电子装置多个故障码, 如图 2;

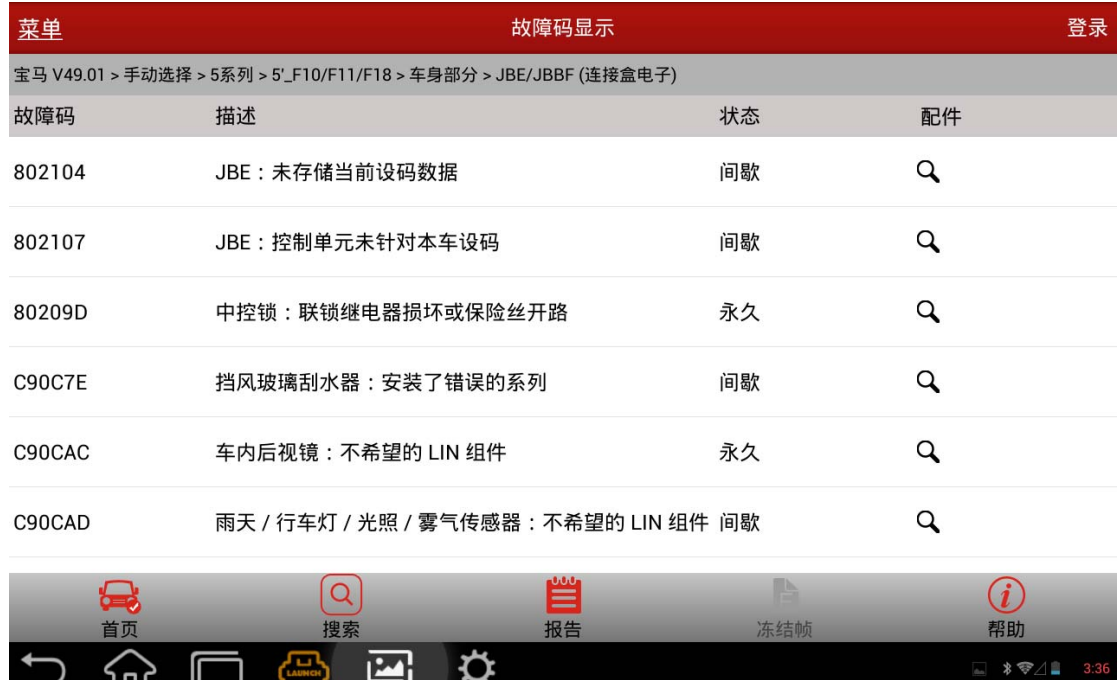

图 2

2). 用 X-431 PR03 读取到车辆配置信息, 如图 3;

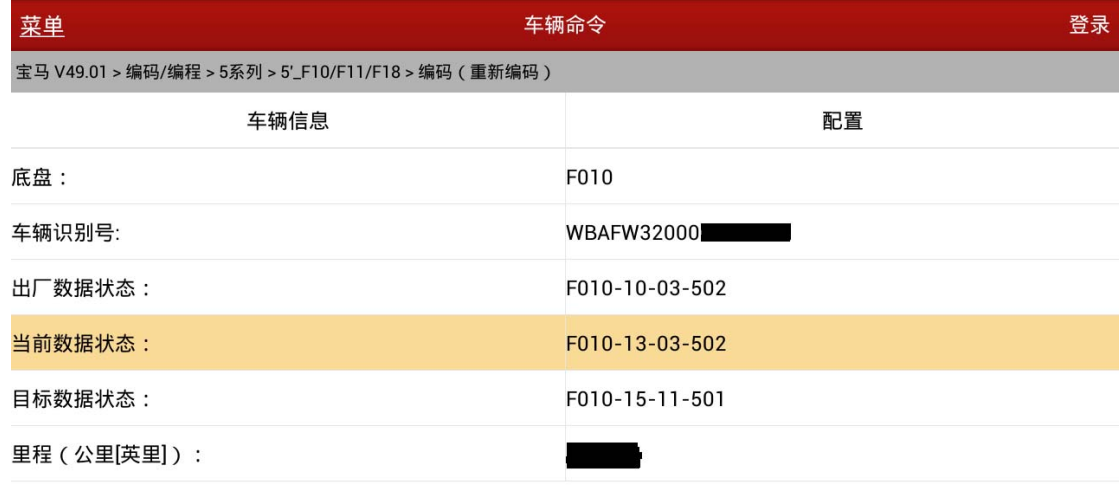

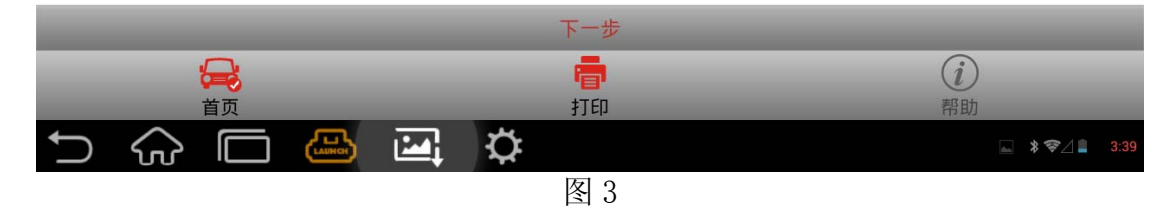

3). 一般来说, 宝马 F 系列更换 ECU 后要进行编程。实际操作中, 则并不一定要编程, 可以先 尝试设码,设码不能达到要求再寻求编程。本例为 JBE (连接盒电子装置)更换新的 ECU 模块之后,设码即完成匹配,不需编程操作。

### 注意事项:

- z 开始测试前,请遵循以下这些说明:
- 如果车辆具有手动变速箱,请松开离合器踏板;
- 车辆静止;
- z 必须应用驻车制动器;
- z 对于手动变速箱,将变速杆换到空档位;
- 对于自动变速箱, 将变速杆换到 P 位置;

#### 操作指引:

- 1).选择宝马 V49.11 以上版本;
- 2).选择编程/编码;
- 3).选择 5 系列;
- 4).选择 5\_F10/F11/F18;

5).选择编码(重新编码),如图 4;

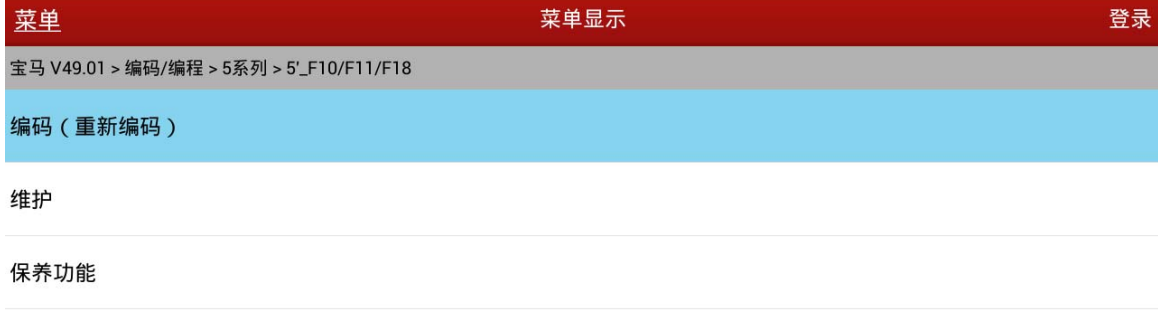

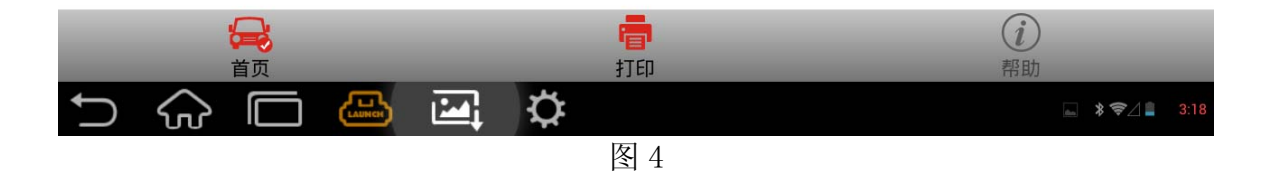

6).选择编码系统列表,如图 5;

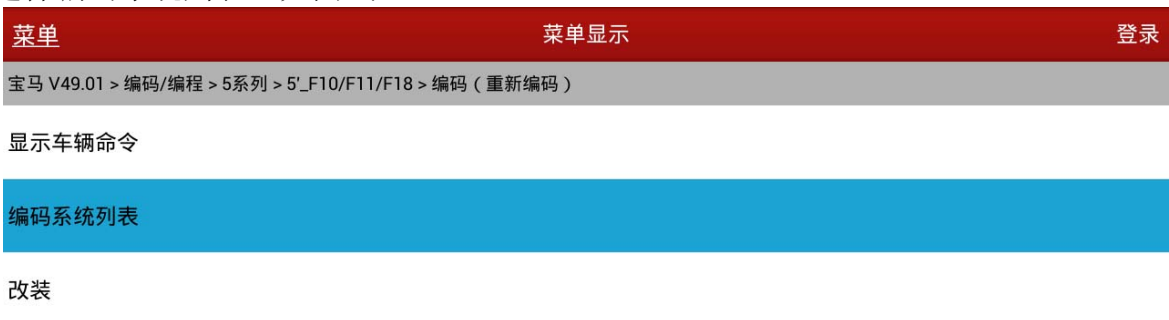

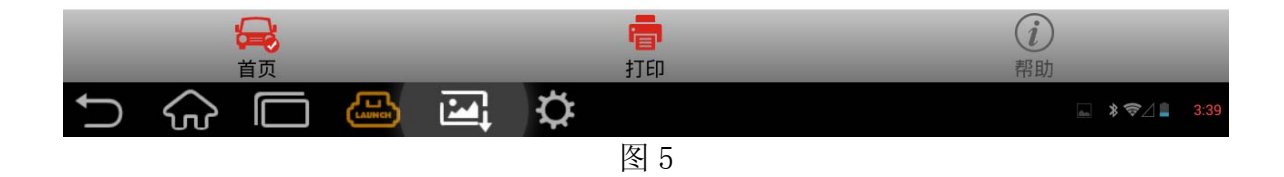

7).选择 JBE/JBBF(连接盒电子),如图 6;

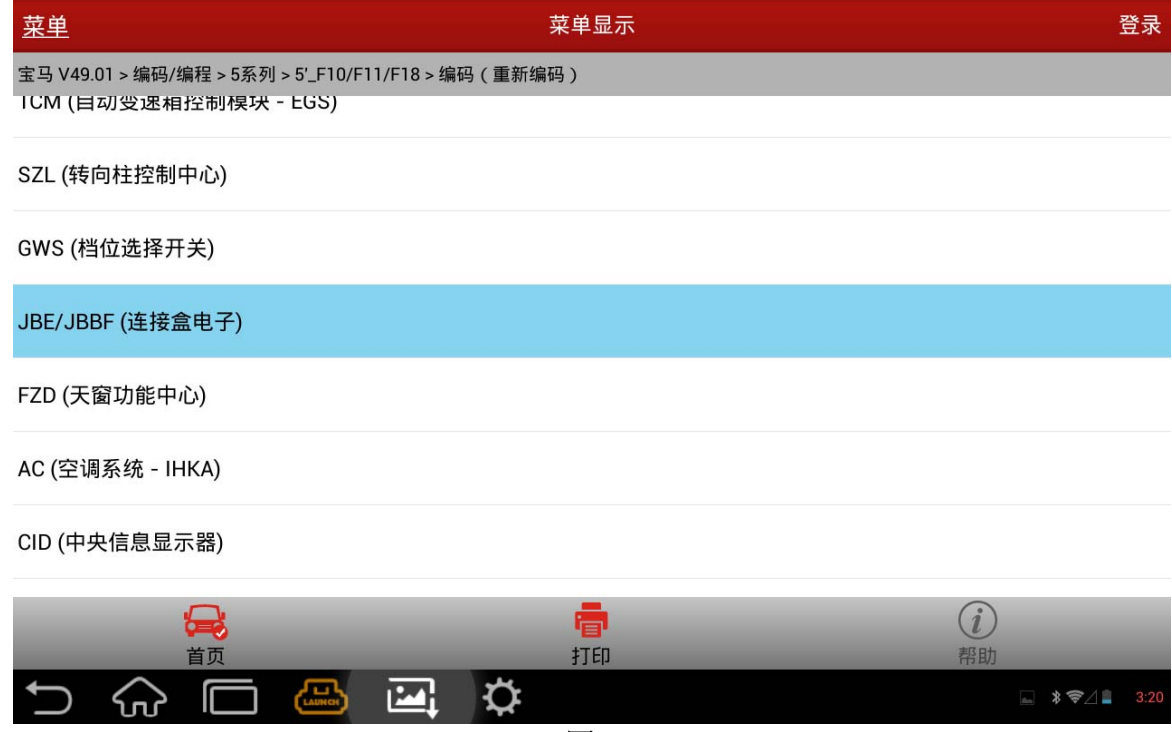

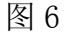

8).若当前系统没有对应设码数据,则会提示手动选择一个,可以任意选择,(\*)为当前集成 等级的数据,推荐选这个。若没有,则推荐等级最低的。

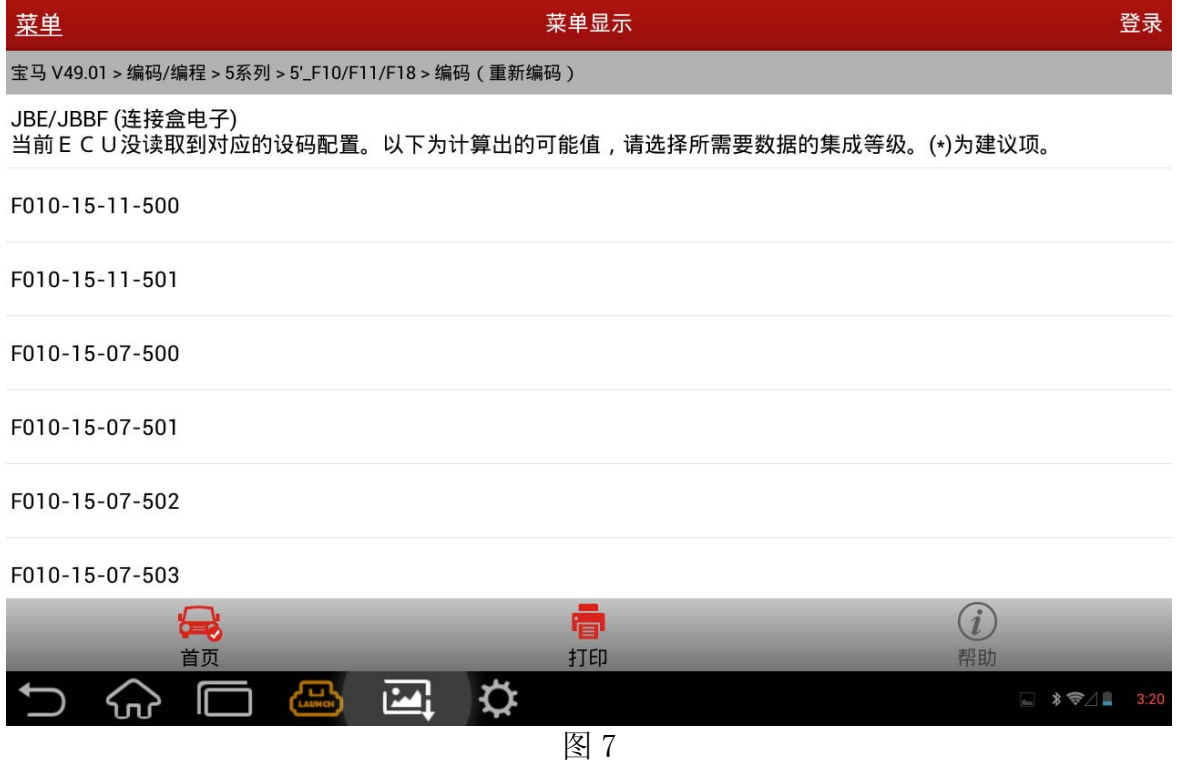

- 9). 根据图 3 实测数据, 可知当前车辆数据等级为 F010-13-03-502 (13 年 3 月版本), 而配件 可用数据等级(后面设码操作查找到)最低为 F010-15-07-500(15 年 7 月版本)。配件数 据等级远大于当前数据等级。并且,如图 7 所述"未存储当前设码数据"。至此,要考虑 编程了。实际上,PRO 系列宝马设码已支持手动选择设码数据等级(版本>=V49.11), 即 使在车辆中读不到对应数据等级,也可以进行设码。
- 10). 选择 F010-15-07-500 (15 年 7 月版本) 进行设码, 直到提示成功, 如图 8。

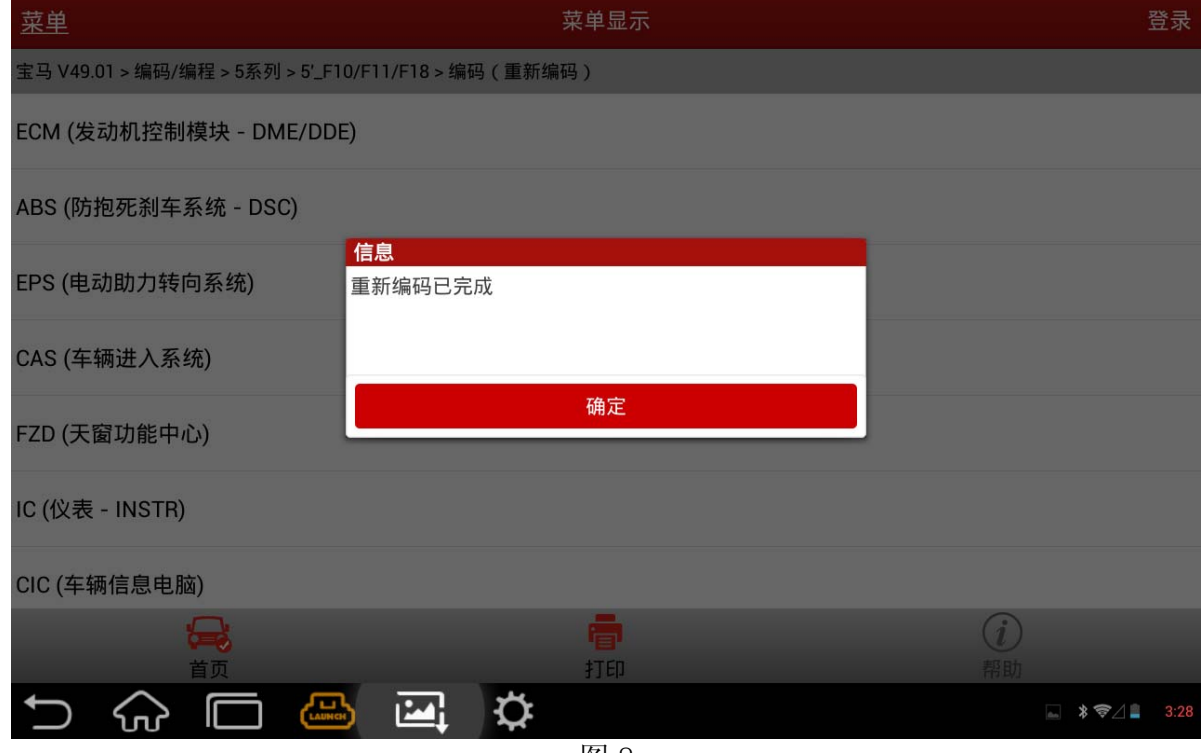

- 图 8
- 11).设码完成后,进入自动扫描或手动选择对应系统,读取/清除故障码,看对应故障是否仍 然存在,以判断设码是否有效。某些系统,可能还需要做对应的匹配功能。编者:原则 上来说,能设码解决的就不要编程了。